## **راهنمای فعال کردن Popup در مرورگر explorer internet**

**-1 وارد تنظیمات یا setting برنامه شده و حالت option internet را کلیک نمایید.** 

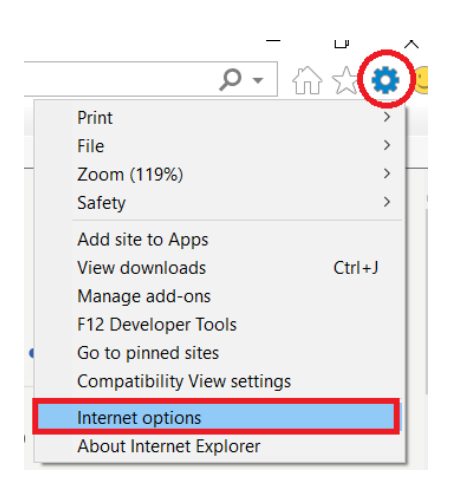

**-2 تب privacy را کلیک نموده و در پنجره بعدی گزینه blocker up-pop on Turn را تیک زده و دستور setting را کلیک نمایید.**

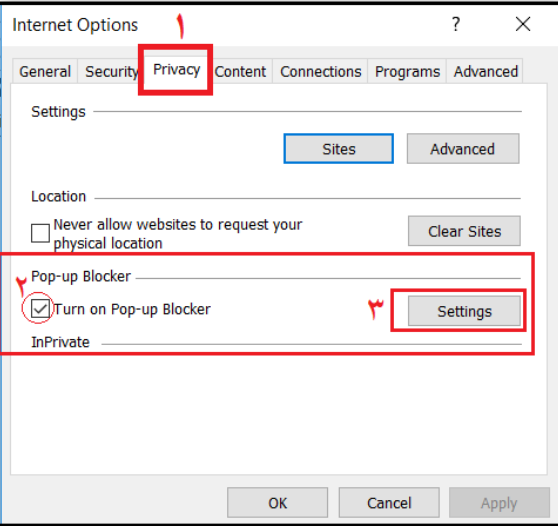

**-3 در پنجره بعدی آدرس ir.ac.razi. \*را تایپ و پس از کلیک روی allow ، با دستور close خارج شوید.** 

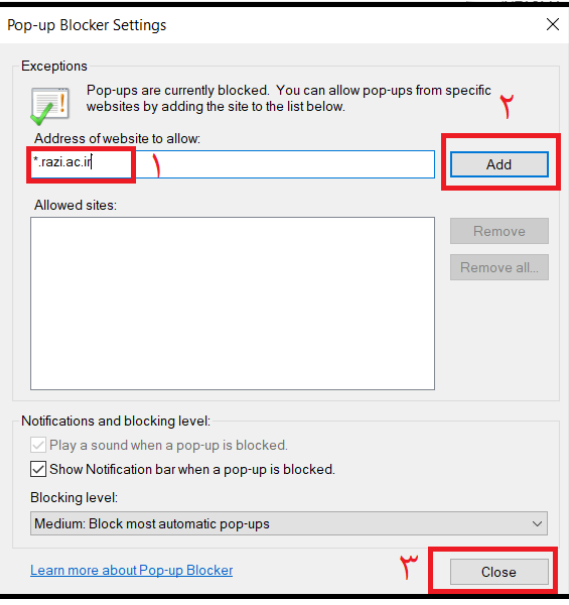